18.IDメンテナンスをするには

 WEB-FBをご利用いただくお客様の利用者情報の登録・編集・削除および利用権限 を変更する手順は次の通りです。

≪業務の流れ≫

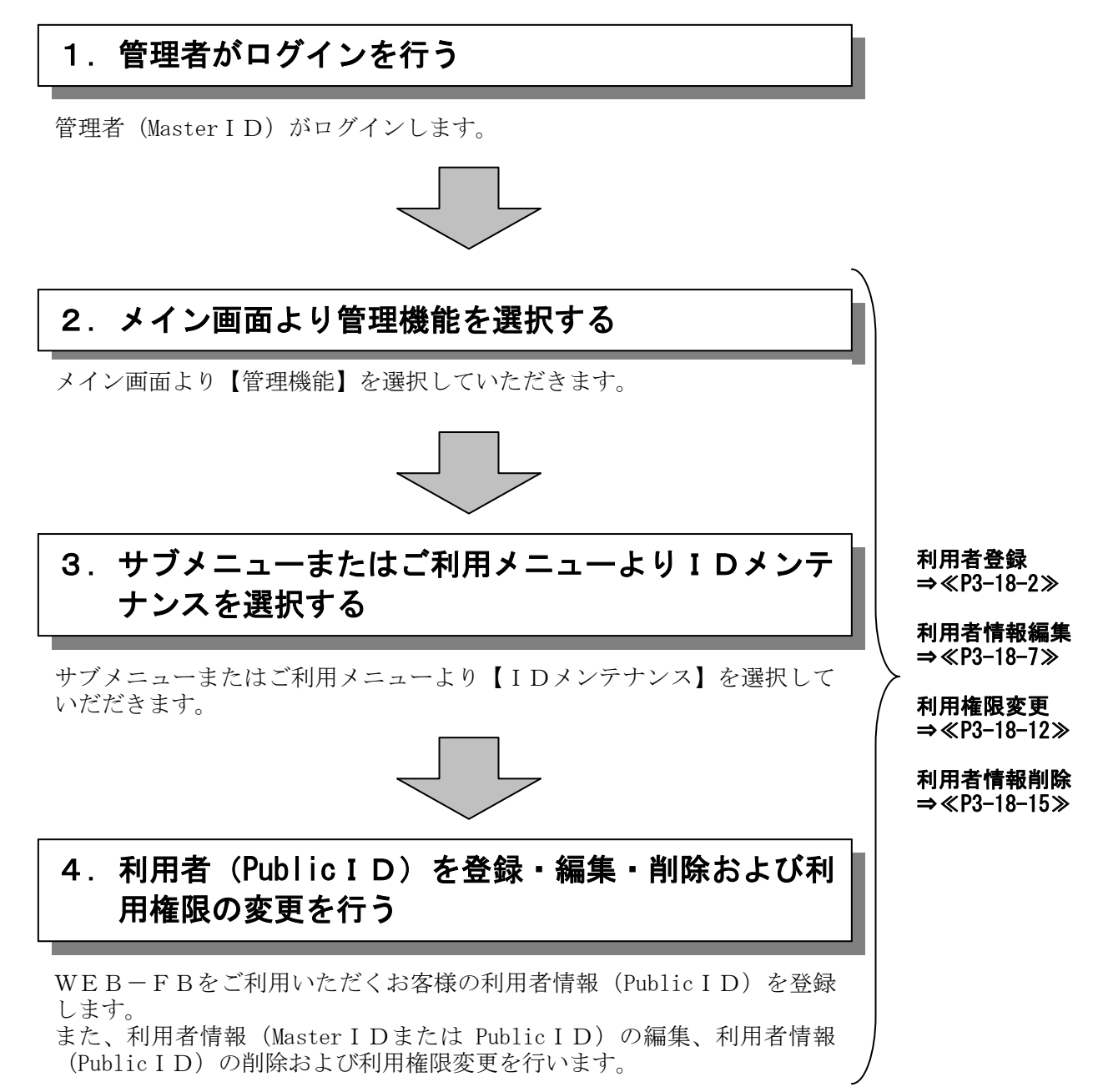

## (1)利用者情報(PublicID)登録

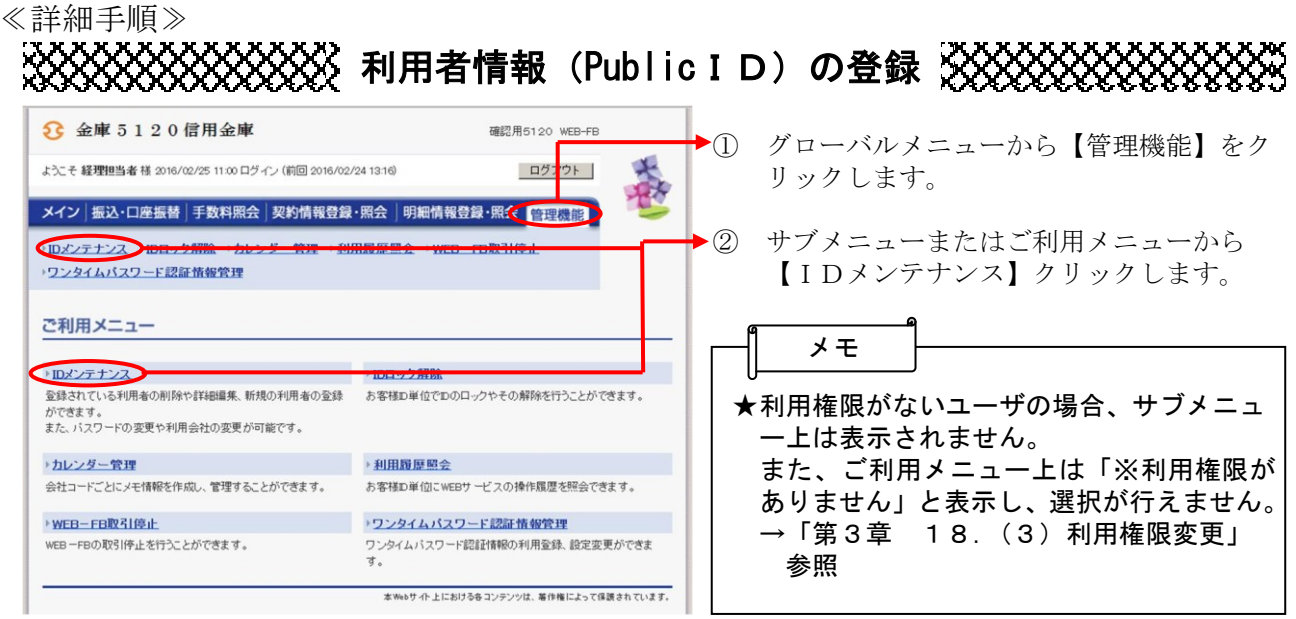

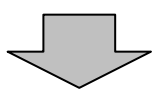

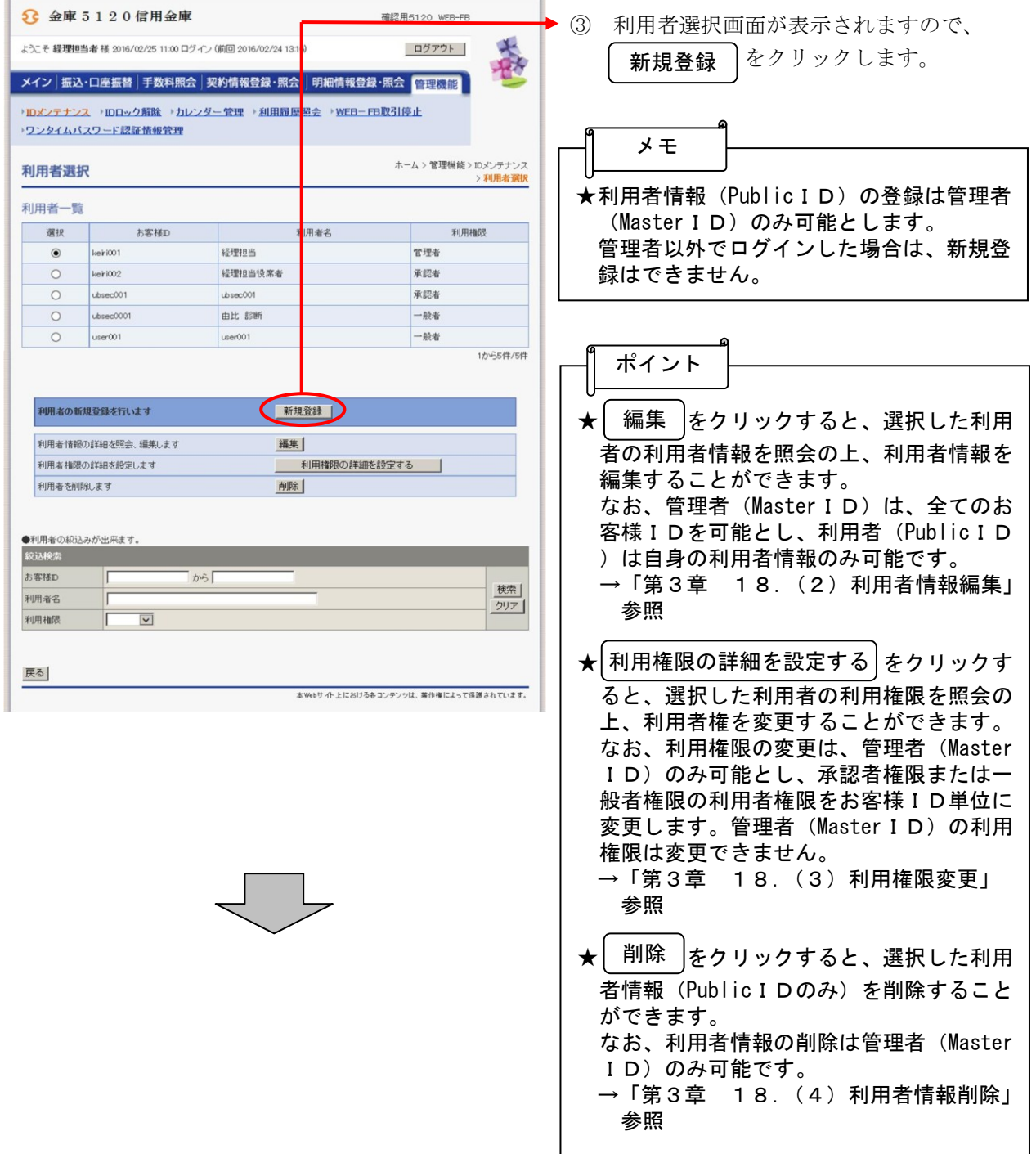

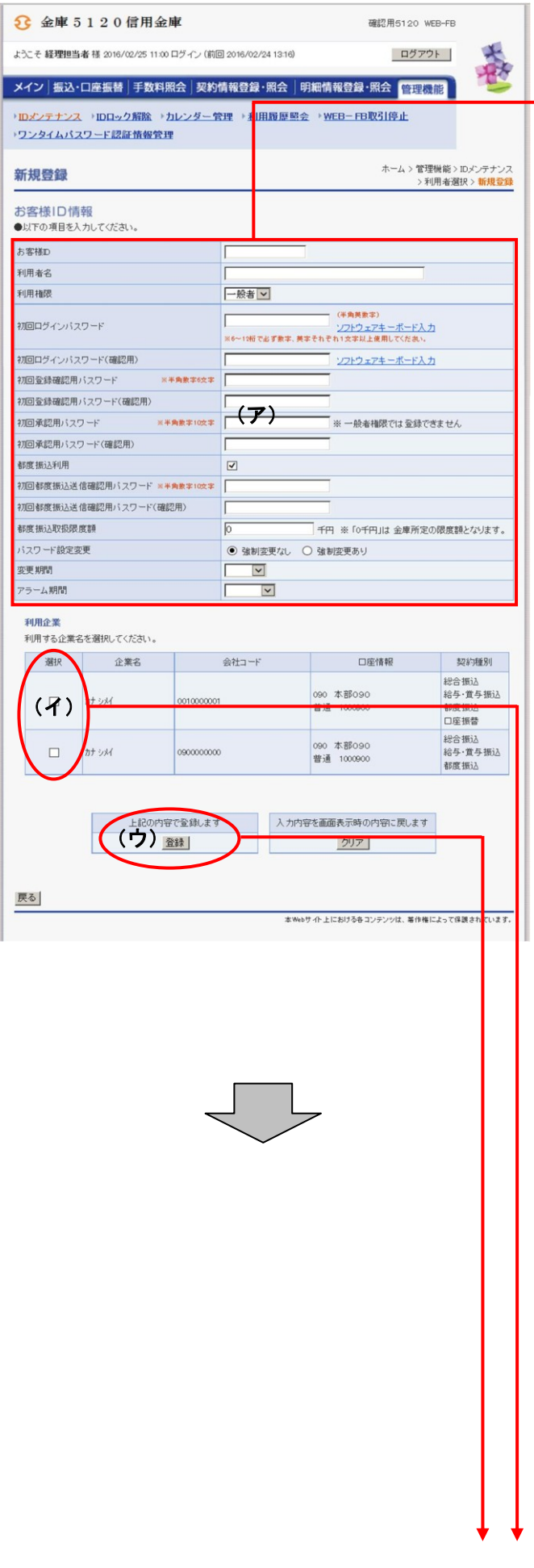

- ④ 新規登録画面が表示されますので、新規登 録する利用者情報を入力します。
- → (ア) お客様ID情報を入力してください。 ◇お客様ID 6~12桁の半角英数字で入力します。 なお、英字および数字は必ず1文字以上 使用することとします。
	- ◇利用者名 全角20桁以内で入力します。
	- ◇利用権限 登録する利用者の権限を「一般者」また は「承認者」のどちらかから選択してく ださい。
	- ◇初回ログインパスワード 6~12桁の半角英数字で入力します。 なお、英字および数字は必ず1文字以上 使用することとします。
	- ◇初回ログインパスワード(確認用) 初回ログインパスワードと同じものを入 力します。
	- ◇初回登録確認用パスワード 6桁の半角数字で入力します。
	- ◇初回登録確認用パスワード(確認用) 初回登録確認用パスワードと同じものを 入力します。
	- ◇初回承認用パスワード 利用権限が「承認者」の場合は、10桁 の半角数字で入力します。
	- ◇初回承認用パスワード(確認用) 初回承認用パスワードと同じものを入力 します。
	- ◇都度振込利用 都度振込を利用可能とする場合はチェッ クし、利用不可とする場合はチェックを はずします。
	- ◇初回都度振込送信確認用パスワード 都度振込利用時、10桁の半角数字で入 力します。
	- ◇初回都度振込送信確認用パスワード (確認用) 初回都度振込送信確認用パスワードと同 じものを入力します。
	- ◇都度振込取扱限度額 都度振込利用時、都度振込の一回の取扱 限度額を入力します。

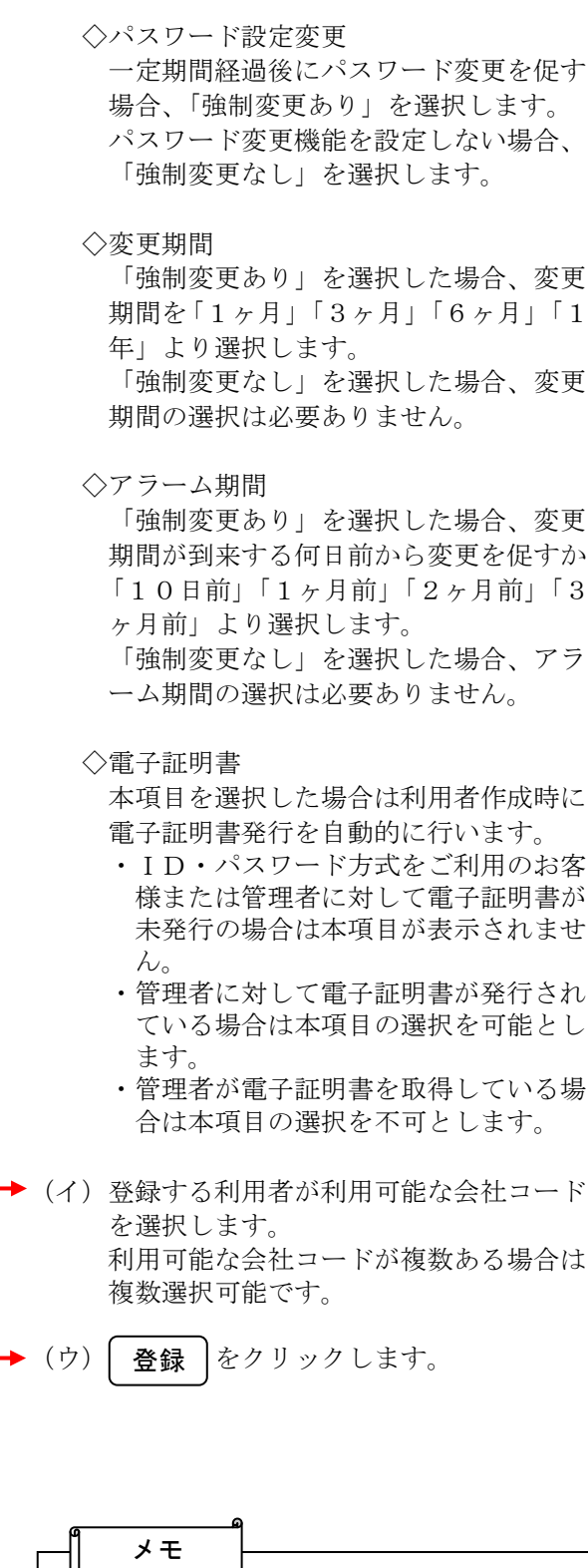

╙ クリア ★│ クリア │をクリックすると、入力した内 容を元の状態に戻します。

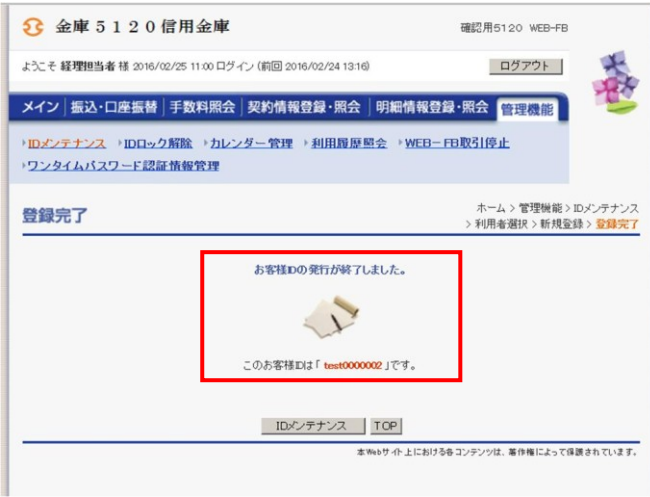

⑤ 登録完了画面が表示され、利用者登録が完 了します。

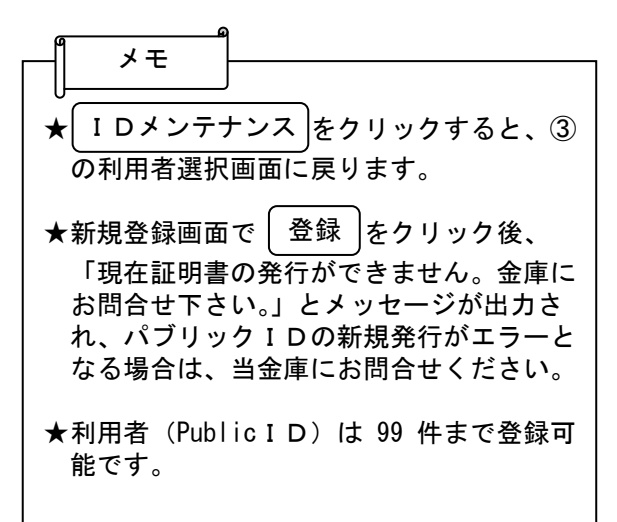